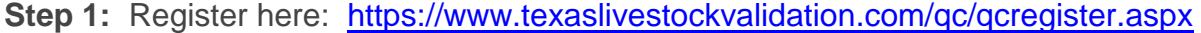

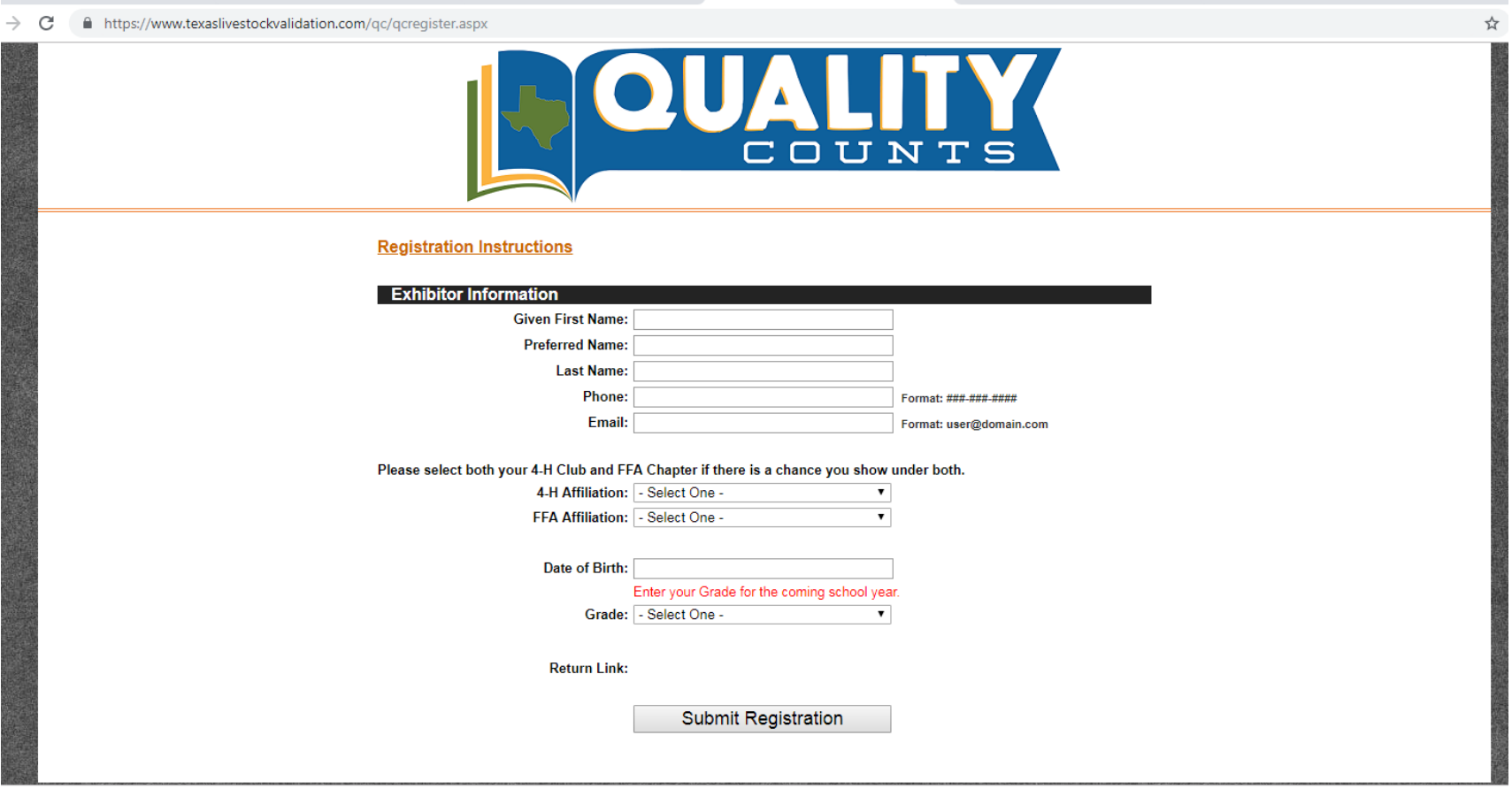

**Step 2:** Click "Proceed to curriculum". Create your account with username and password.

**Step 3:** Check your email inbox for a link from **noreply@agrilife.remote-learner.net** to verify your e-mail address.

**Step 4:** Click "Enroll me" and select the age bracket to your school grade as of August 30, 2020.

**Step 5:** Click "Begin course". Complete the course and exam that follows.

**Step 6:** Upon passing the exam, you will be assigned your Quality Counts number to place on your entry card.

*\* If you need to stop and pick up later, check your inbox for a link from dottie.goebel@ag.tamu.edu that will allow you to return where you left off.*